Converting FOPR Files from Excel (Windows) to Libre Office Calc (Linux)...

1. In your browser of choice, download and save the Excel (.xlsx) file.

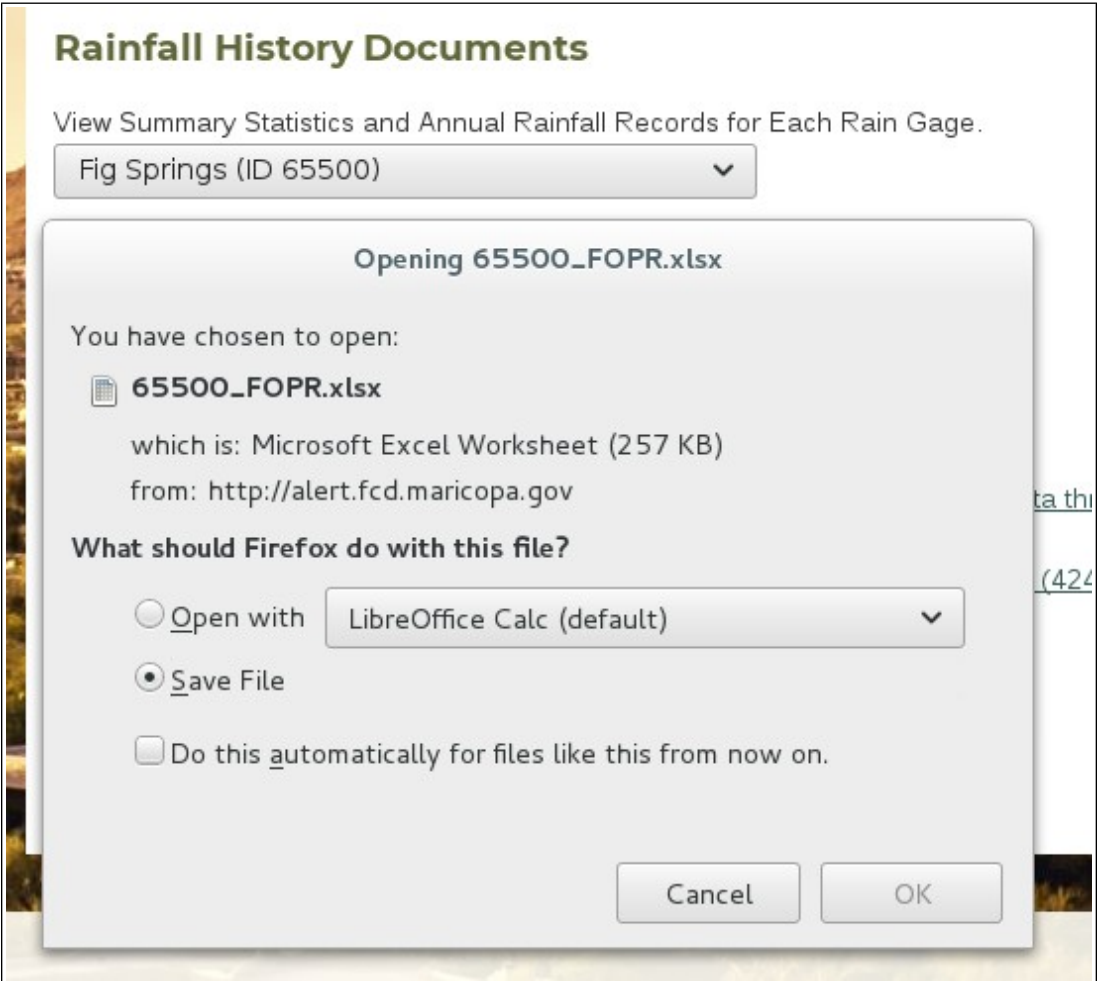

2. Open a blank sheet in Libre Offiec Calc.

Click on Files, then Wizards, then Document Converter...

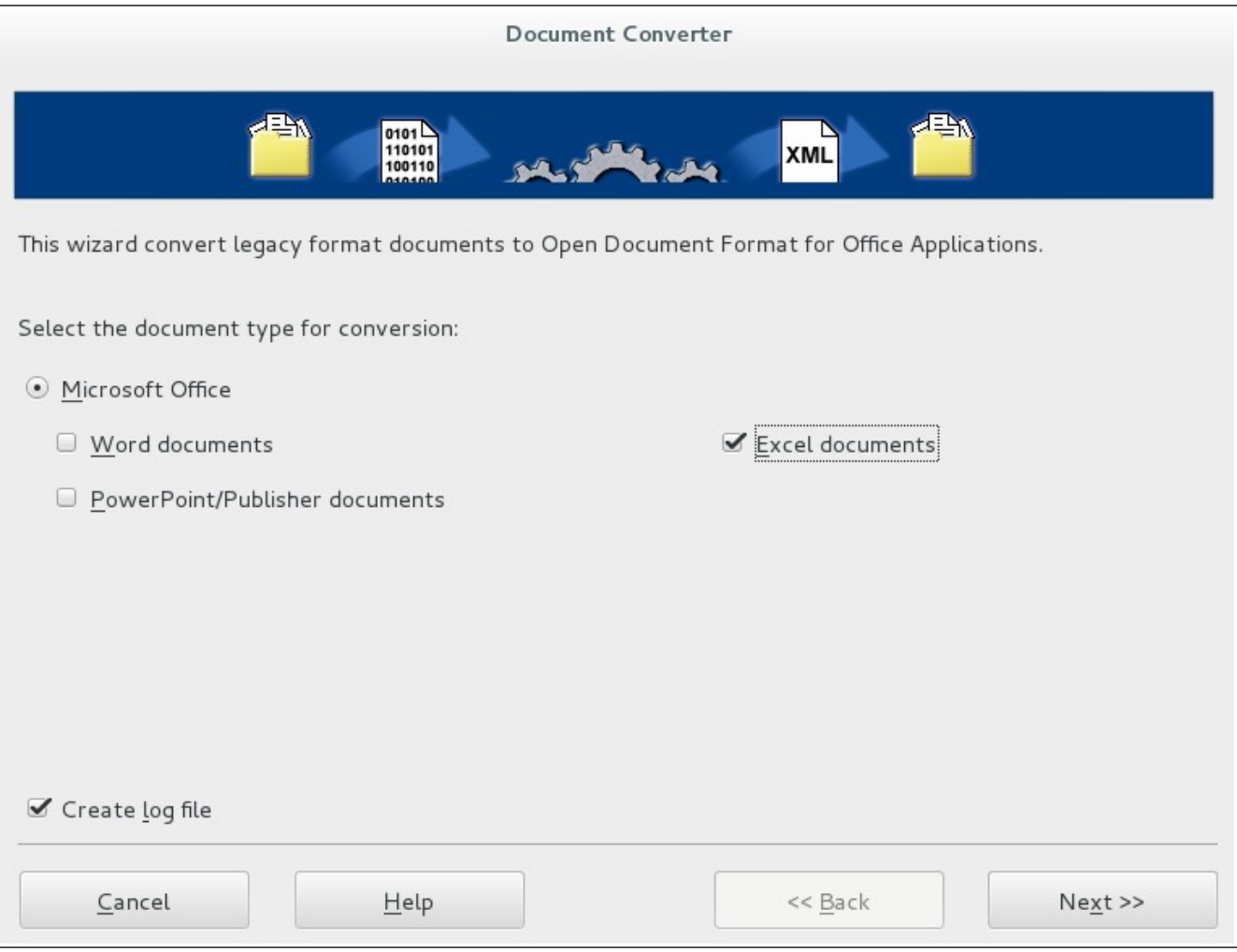

- 3. Select "Excel documents", then click on "Next>>".
- 4. Unselect "Excel templates".
- 5. Select "Excel Documents", and unselect "Including subdirectories".
- 6. Type the desired folder names in "Import from" and "Save to".
- 7. Click "Next >>".

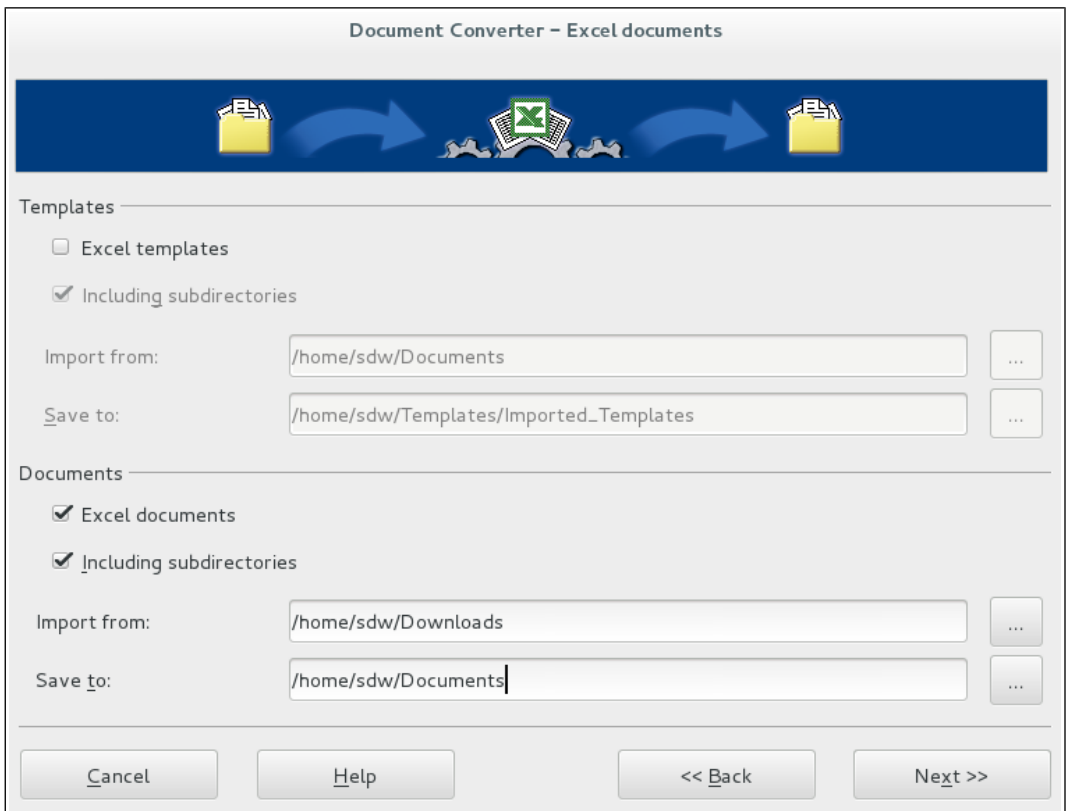

8. A confirmation dialog box will appear. If the Summary looks OK, click on "Convert".

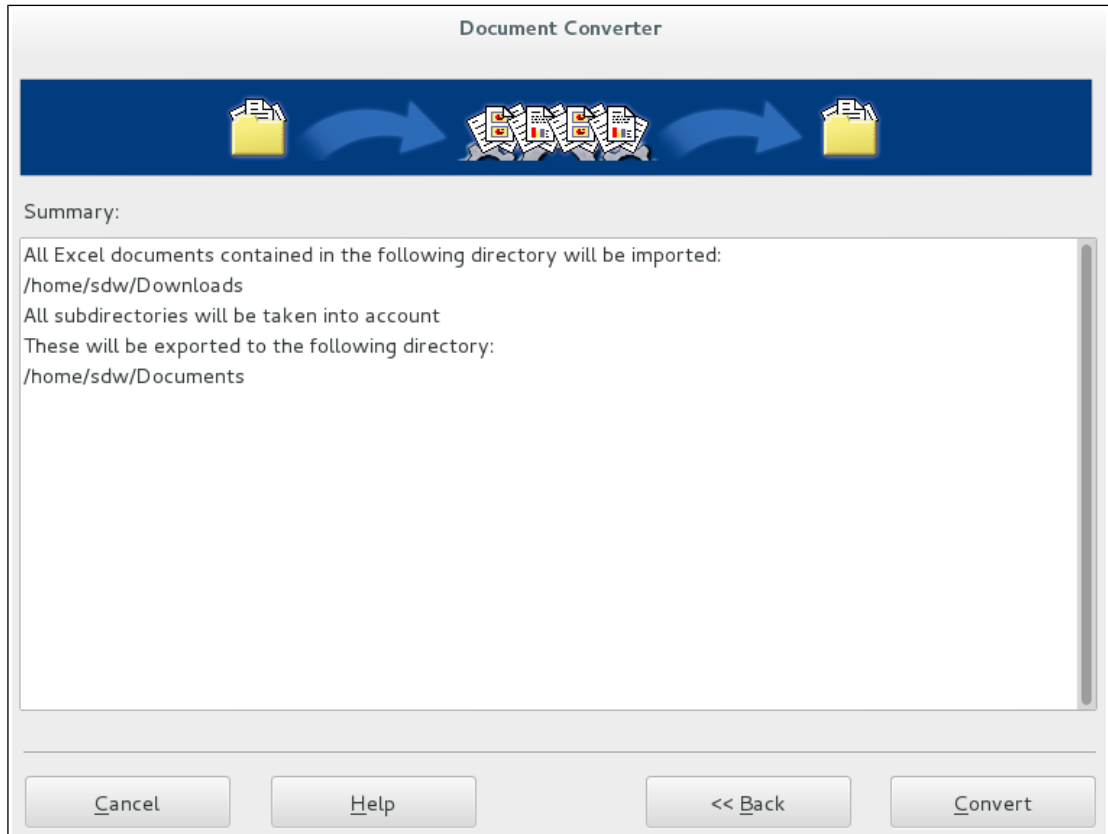

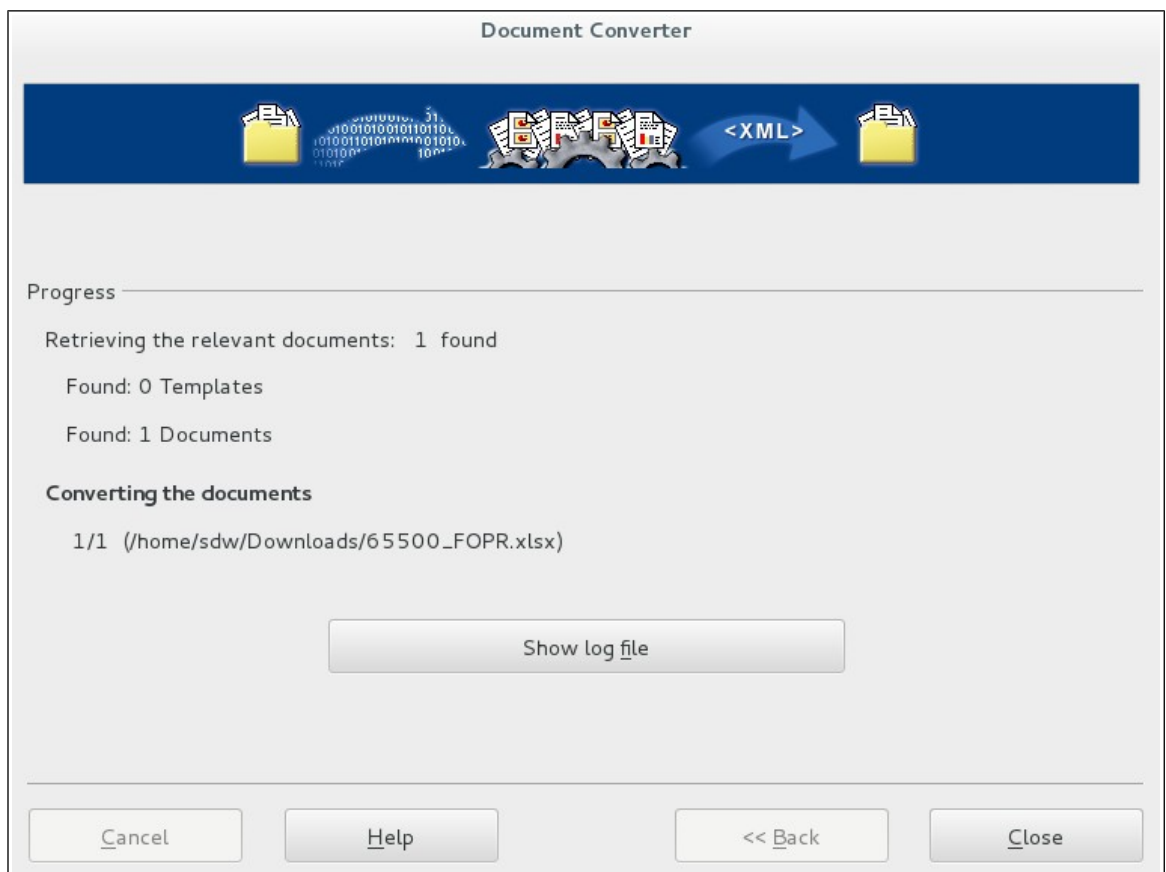

9. If all went well, you can "Close" the Document Converter dialog box and open the converted document (.ods) in Libre Office Calc.

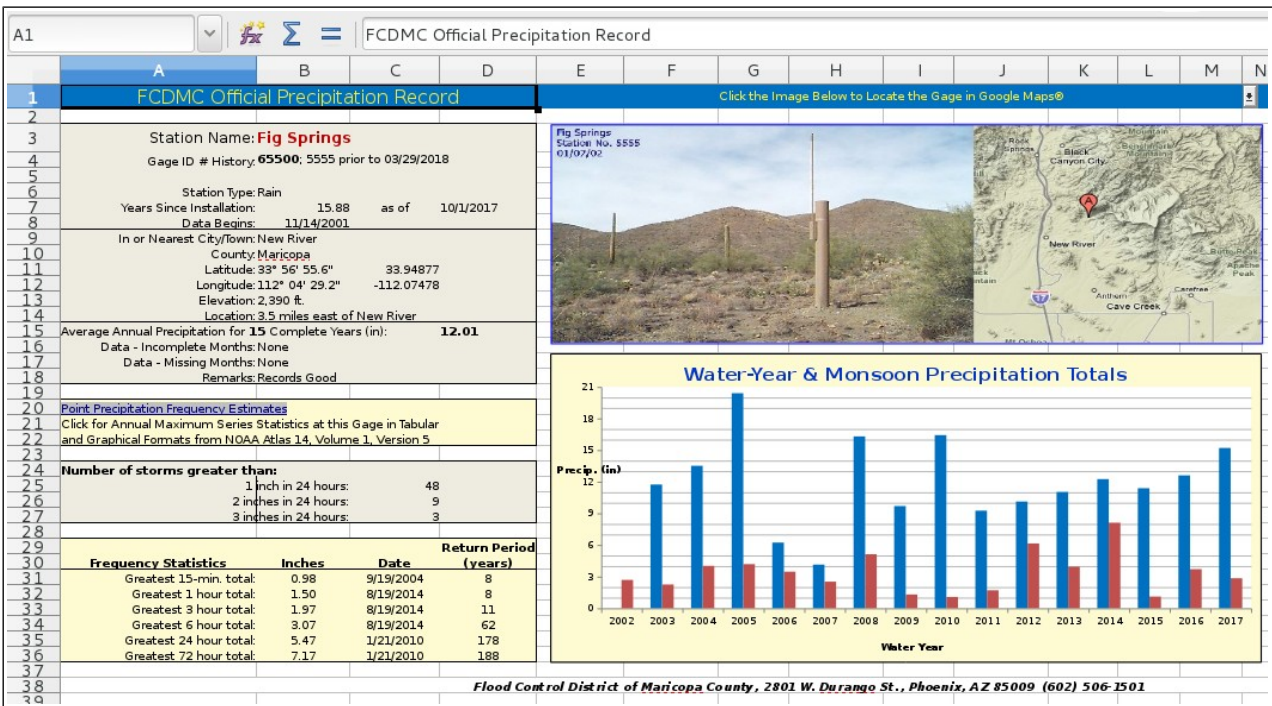